## WBI 3.0 이메일/모바일 알람 ON/OFF 설정 방법

## **이메일 / 모바일 알람 설정(1)**

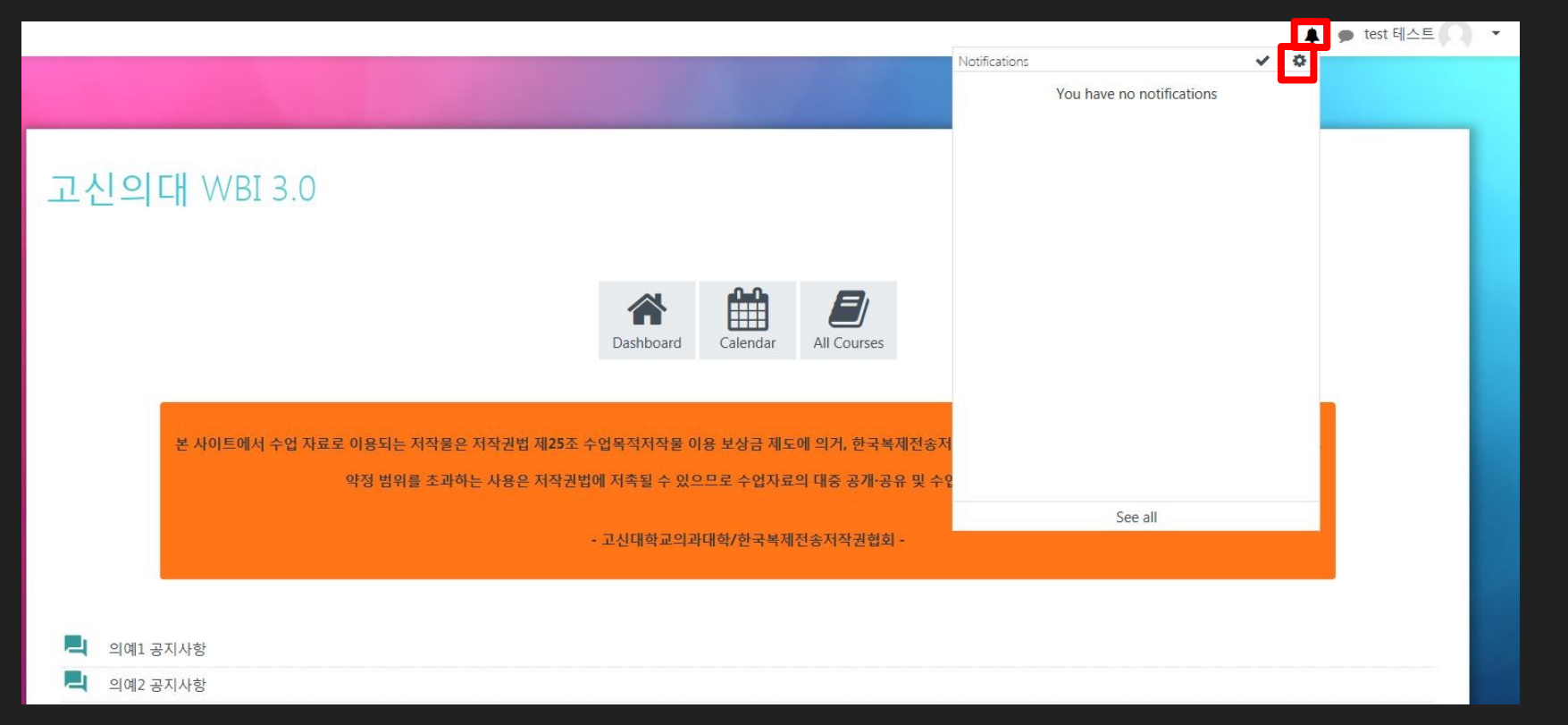

- 1. 오른쪽 상단 벨 모양의 버튼 클릭
- 2. 설정(톱니바퀴) 버튼 클릭

문의) 교수학습지원실 ☏ 990 – 5086 ✉ hyungsoo170@naver.com

## **이메일 / 모바일 알람 설정(2)**

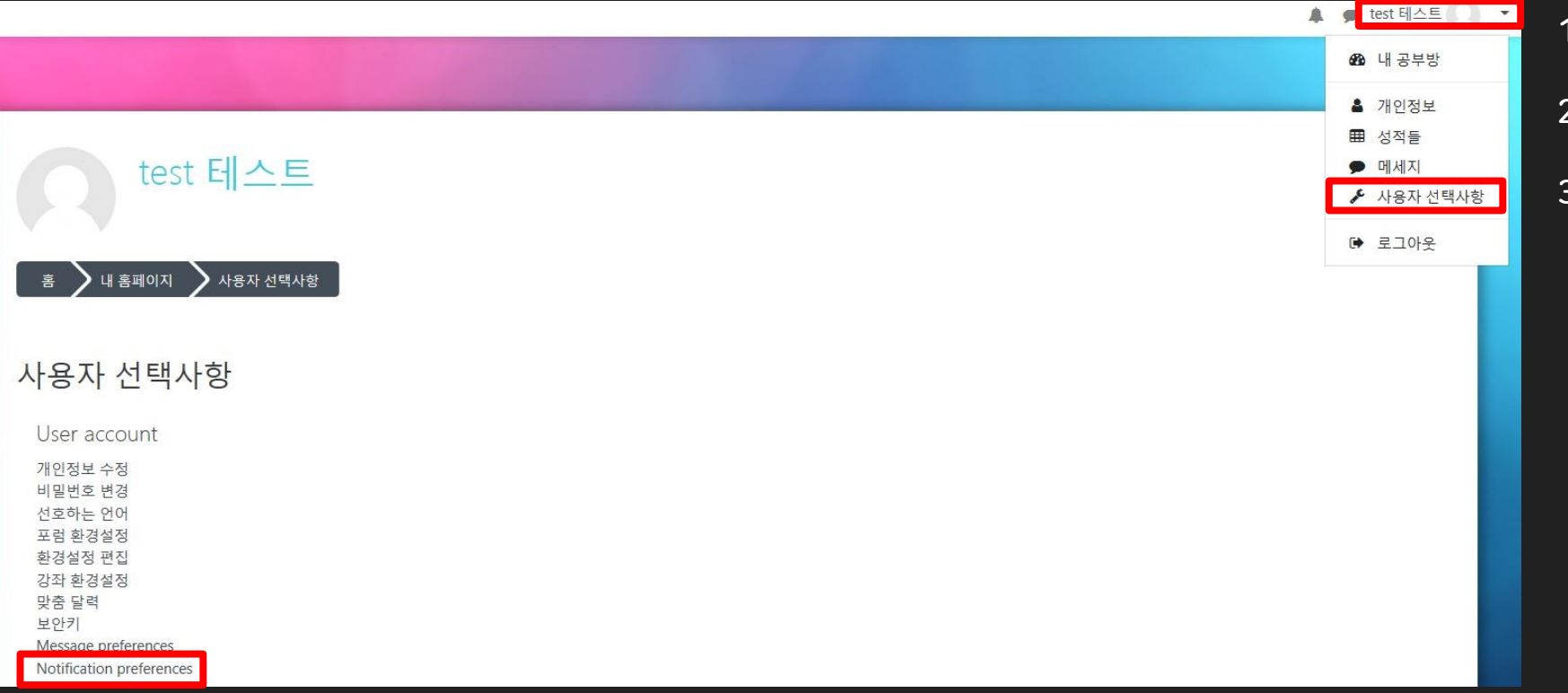

- 1. 오른쪽 상단 아이디 클릭
- 2. 사용자 선택사항 클릭
- 3. Notification preferences 클릭

문의) 교수학습지원실 ☏ 990 – 5086 ✉ hyungsoo170@naver.com

## **이메일 / 모바일 세부 알람 설정**

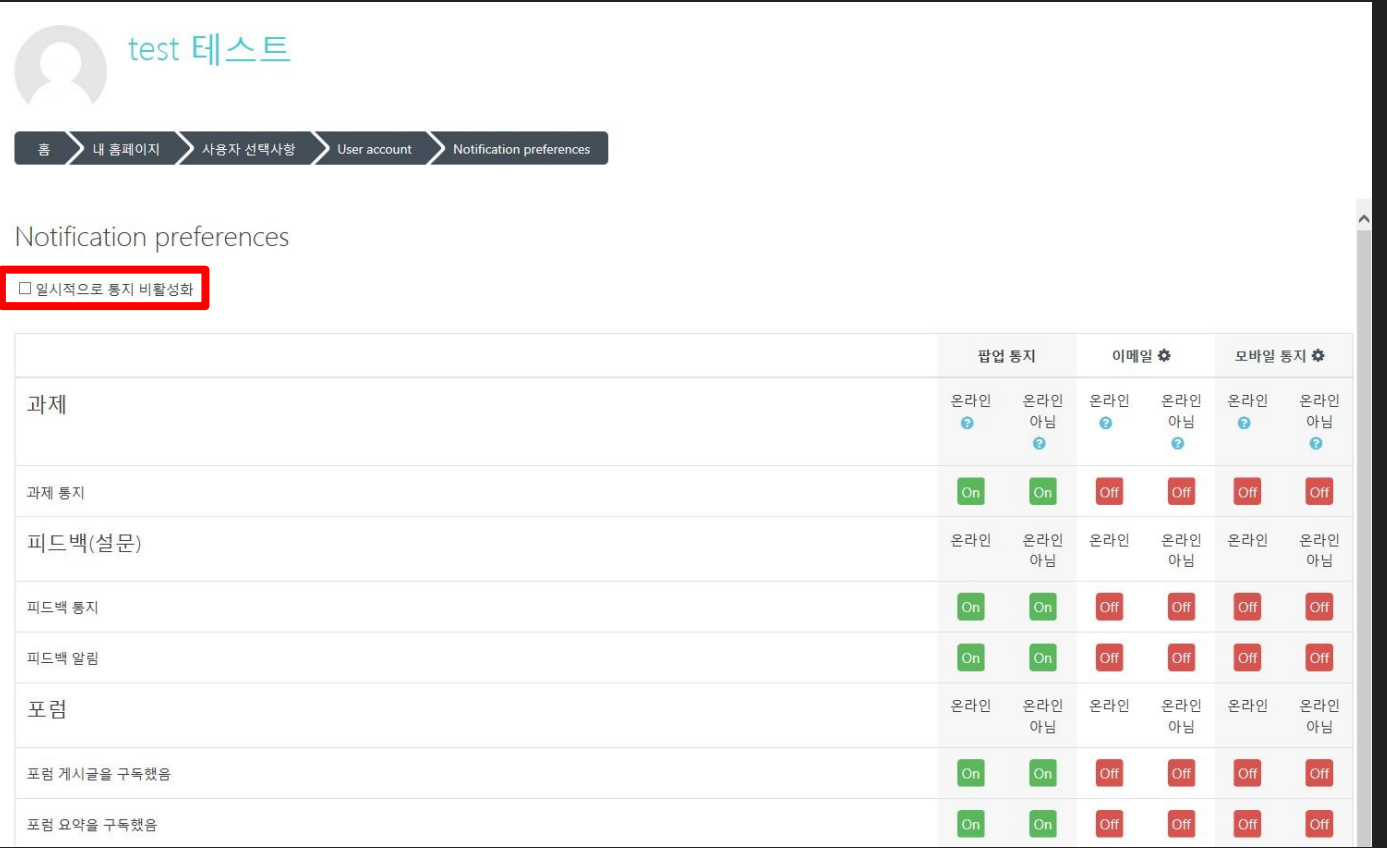

- <u>1. 일시적으로 통지 비활성화를 체크하시면</u> 모든 알람을 OFF 할 수 있습니다.
- 2. 이메일/모바일 알람 중 원하는 설정을 ON/OFF로 변경하여 사용 할 수 있습니다.
- 3. 이메일 알람은 사용자 설정에 등록되어 있는 메일로 전송됩니다.
- 4. 모바일 알람은 무들(MOODLE) 앱 설치 -> kucmwbi.cafe24.com/moodle 사이트 등록 후 이용 할 수 있습니다.

문의) 교수학습지원실 ☏ 990 – 5086 ✉ hyungsoo170@naver.com